## **MacOS Printer installation for:**

Canon imageRUNNER ADVANCE C5550i (Saleve Biochemistry Printer)
Canon imageRUNNER ADVANCE C5255i (Jura Biochemistry Printer)

1. Download the needed files from the local server:

Canon Printer 5250i (Jura Biochemistry Printer): Canon Printer 5550i (Saleve Biochemistry Printer):

Presets for Jura Biochemistry Printer: Presets for Saleve Biochemistry Printer:

- 2. Delete any old canon drivers by going to System Preferences → Printers and Scanners and delete using the minus symbol.
- 3. Add a new Printer by clicking the plus symbol. Click the IP tab.

For the Jura Biochemistry Printer:

To Address: 10.194.48.98

Name: Jura Biochemistry Printer (This MUST be exact to use the preset file)

Click Use: and choose 'Select Software'.

Choose: Canon iR-ADV C5250/5255 PS and hit OK

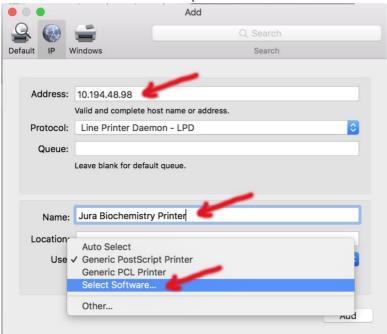

For the Saleve Biochemistry Printer

To Address: 10.194.49.170

Name: Saleve Biochemistry Printer (This MUST be exact to use the preset file)

Click Use: and choose 'Select Software'.

Choose: Canon iR-ADV C5550/5560 PS and hit OK

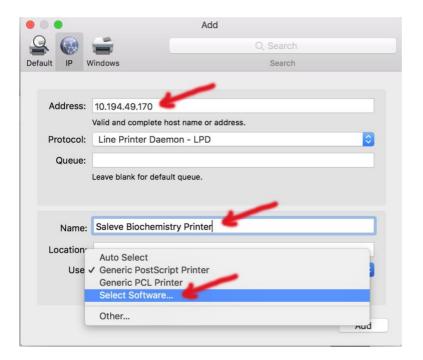

Turn on the necessary options (System Preferences → Printers and Scanners →
 Options and Supplies)

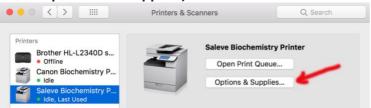

- Turn on Cassette Feeding Unit (either ON or Cassette Feeding Unit AM1)
- Turn Paper Deck Unit to ON
- Output Options, choose Booklet Finisher J1

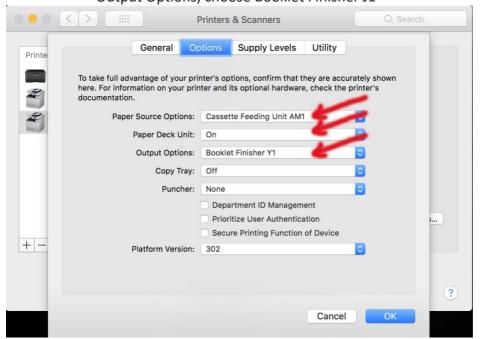

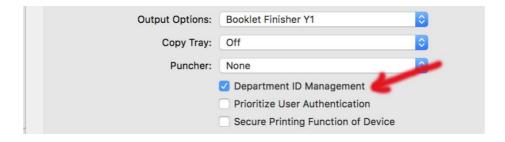

## 5. Add Dept ID info

- Select Dept. ID Management box
- click the Utility button -> Open Printer Utility
- Click or select Department ID Management
- Enter your Department ID and PIN and click Save changes

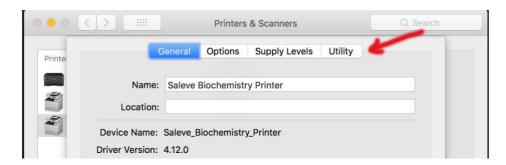

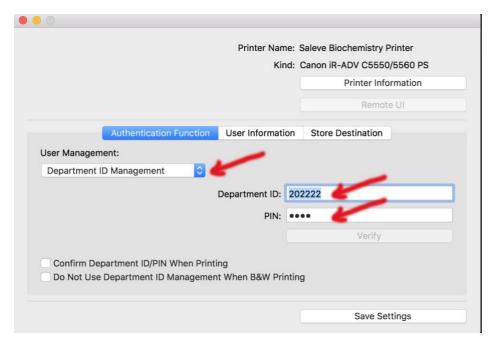

## 6. Install the Preset files

- Open Finder, click Go → Go to Folder... (or type: shift+cmd+G), and type or copy ~/Library/Preferences and click go
- Drag the preset files downloaded previously into the Preferences folder

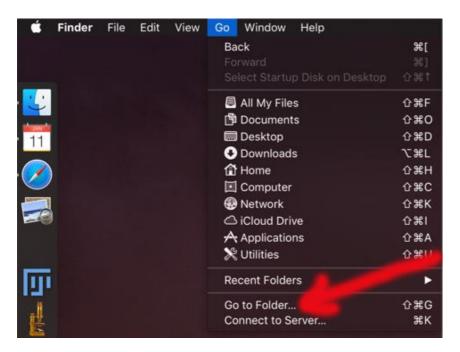

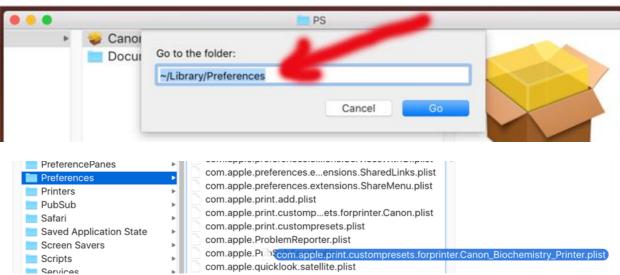

7. When printing, click the Presets drop-down menu to access the presets. Sweet.

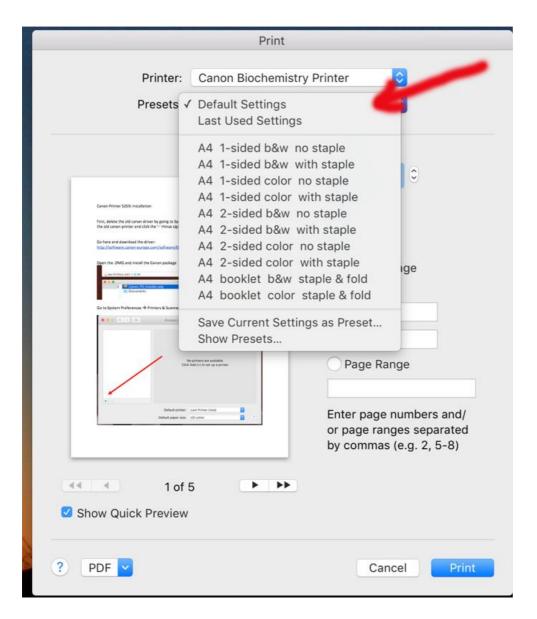

8. If you don't see the presets, you may need to go back to ~/Library/Preferences, and delete the old .plist of the printer using a previous name (10.194.48.98 for example).